## **Anleitung zum Log-In auf die Plattform für Veranstaltungsorte**

Damit Sie sich erstmalig auf der Plattform registrieren können, benötigen Sie die von der Bildungsdirektion automatisch versendete **E-Mail mit dem Betreff: "Portal: Portal-User angelegt".**

Wenn Sie diese E-Mail öffnen, sehen Sie den Namen des Veranstaltungsortes, Ihren **Benutzernamen** (z. B. PE4EVLDZE), ein automatisch generiertes **Kennwort** sowie einen weiterführenden Text mit zwei Links.

Bitte klicken Sie zur **Registrierung** auf den ersten Link in der E-Mail. Dadurch gelangen Sie auf folgende Seite:

Folgende Userid wurde erfolgreich freigeschaltet: PE4EVLDZE

```
Bitte verändern Sie gleich Ihr Kennwort. Das derzeitige Kennwort für Ihren Portal-User wurde vom System
vergeben. Es wurde Ihnen per Mail zugeschickt.
Verwenden Sie folgenden Link zum Ändern des Kennwortes:
https://e-gov.ooe.gv.at/
```
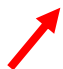

Klicken Sie auf den angeführten Link. Sie gelangen jetzt auf folgende Seite:

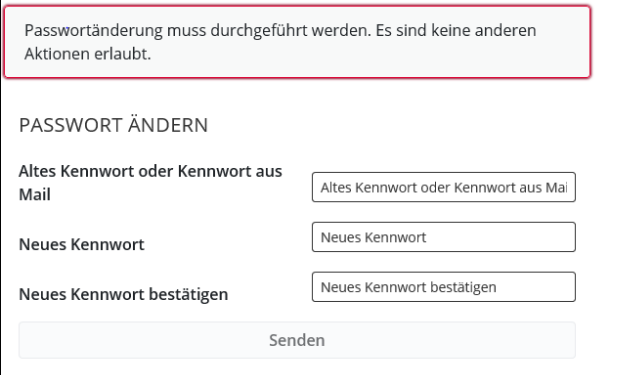

Beachten Sie bei der Kennwortvergabe die vorgegebenen Regelungen!

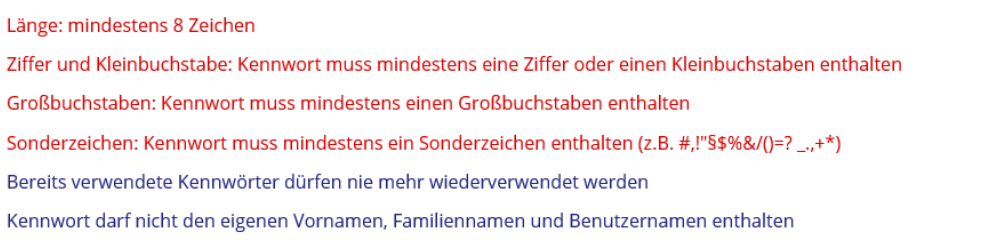

Hier geben Sie bitte in der ersten Zeile erneut das **vorgegebene Kennwort aus der E-Mail** ein und danach vergeben Sie Ihr **persönliches Kennwort** und **bestätigen** dieses in der dritten Zeile. Am Ende klicken Sie auf den Button "Senden".

Als nächsten Schritt rufen Sie unsere Homepag[e Bildungsdirektion OÖ -](https://www.bildung-ooe.gv.at/Elementarpaedagogik/Fort-und-Weiterbildung/Informationen-f-r-Veranstaltungsorte.html) Elementarpädagogik auf. Bitte klicken Sie bei "Informationen erhalten Sie auf der Plattform PE4E" auf den zur Plattform hinterlegten Link PE4E oder steigen Sie über das [E-Government-Portal](https://intranet.e-gov.ooe.gv.at/) ein.

Über den Link gelangen Sie auf folgende Seite:

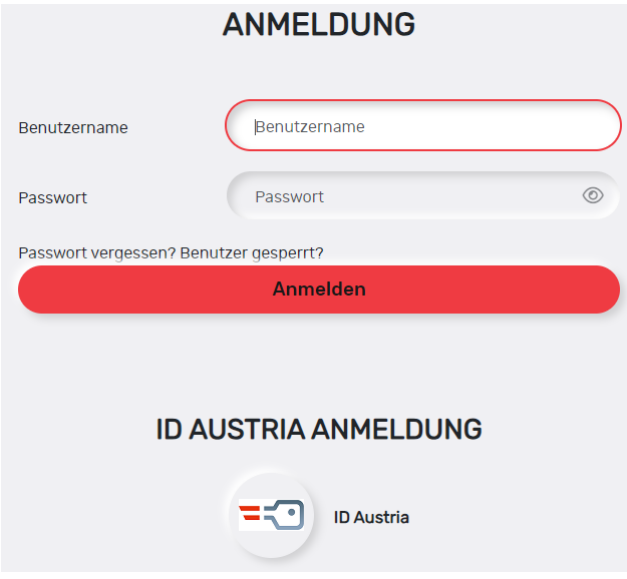

Hier geben Sie den **Benutzernamen** sowie das **von Ihnen vergebene Kennwort** ein. Anschließend klicken Sie auf "Anmelden".

Es öffnet sich ein neues Fenster, von wo aus Sie Zugang zur Plattform haben. Wenn Sie hier auf "PE4E Veranstaltungsort" klicken, gelangen Sie direkt auf die Plattform.

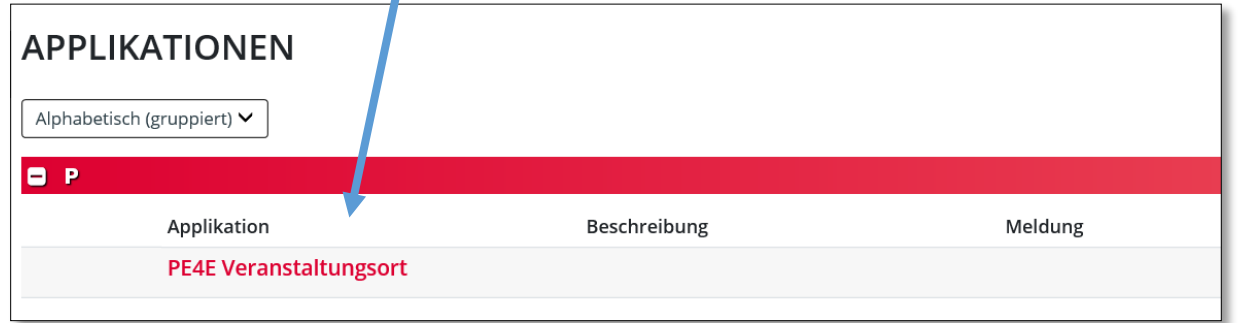

## **Nun haben Sie es geschafft – Sie haben ab hier vollen Zugang zu allen Informationen, die die Seminare in Ihrem Haus betreffen.**

Bitte beachten Sie, dass der Log-In zur Plattform nicht an Andere weitergegeben werden darf!